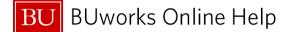

### Instructions on how to Create, Reduce, and Close a Fund Reservation How to commitment (encumber) fund in WebGUI ECC System A replacement to the shadow system

This exercise will review and maintain planned future costs of Grant Award, Unrestricted and or Restricted Designated Fund.

### Prepare to Create, Reduce or Close a Fund Reservation (Earmarked Fund)

Business scenario: you need to reserve fund for yearly computer purchase. There is a need to show the true available budget on a fund via SAP ECC/BW Reports for a PI or Central Finance office(s).

- 1. Identify the Cost Object (Cost Center or Internal Order and GL account where the fund will be reserved. Note: the Cost Object will determine the Document Type which is required for entering when creating the fund reservation.
- 2. Identify planned expense, e.g., ; salaries, major project or major event
  - If salary analyze, calculate and/or determine *Total Salary Costs* and monthly/weekly reduction amounts that will need to be updated. Total cost include Fringe and F&A
  - Know the monthly salary or event amount for manual reduction. A reduction is required to relieve the committed fund.

### Fund Reservation Document Types These are the Document Types for Transaction FMX1 - (Create Fund Reservation).

| Document Type | Description             | Notes                                               |
|---------------|-------------------------|-----------------------------------------------------|
| 11            | Unrestricted Designated | Cost Center (Unrestricted) or WBS (Capital Project) |
| 12            | Grant Related           | General Account and Internal<br>Order               |

| Action and Transaction Code | Update & Description                          |
|-----------------------------|-----------------------------------------------|
| Menu                        | Add Folder and Transactions Favorites to Menu |
| FMX1                        | Create a Fund Reservation                     |
| FMX2                        | Change a Fund Reservation                     |
| FMX3                        | Display Earmarked fund                        |
| FMX6                        | Reduce and/or close a Fund Reservation        |
| FMRP_RFFMEP1OX              | Commitments and Fund<br>transfer report       |
| FMRP_RFFMEP1AX              | Display All Posting report                    |
| S_P99_41000147              | Earmarked Fund Display listing                |

#### **Business Warehouse Reports**

- > Funds Management (Distributed)/Transaction Detail Commitments
- Grant Management (Faculty) /Grant Expense Detail

| Quick Reference Guide Roadmap        |                                                                                                    |  |  |  |  |
|--------------------------------------|----------------------------------------------------------------------------------------------------|--|--|--|--|
| Topic Name                           | Description                                                                                                    |  |  |  |  |
| Creating a Fund Reservation- FMX1    | This section reviews how to committee (encumber) fund for expenses<br>on a Cost Object (Cost Center, Internal Order, or WBS element).                                                                                                    |  |  |  |  |
| Changing a Fund Reservation – FMX2   | This section reviews how to change the fund being reserved; change<br>can be made to the amount, header description, line item description,<br>GL expense and or Cost Object (Cost object = Cost Center, Internal<br>Order, or WBS element). |  |  |  |  |
| Reducing a Fund Reservation – FMX6   | This section reviews how to reduce committed fund by line entry for a GL expense on a Cost Object (Cost Object = Cost Center, Internal Order, or WBS element).                                                                               |  |  |  |  |
| Closing a Fund Reservation – FMX6    | This section reviews how to close and release any committed fund for expenses on a Cost Object (Cost Object = Cost Center, Internal Order, or WBS element).                                                                                  |  |  |  |  |
| Displaying a Fund Reservation – FMX3 | We will review how to look up the status of the reserved fund. The function consist of viewing the reduction entry, available open amount and or close status indicator.                                                                     |  |  |  |  |

# How to create a Fund Reservation – FMX1

We will review how to committee (encumber) fund for expenses on a **Cost Object** (**Cost Center**, **Internal Order**, or **WBS element**).

| Funds reservation: Create InitScrn                |                                                          |  |  |  |  |  |
|---------------------------------------------------|----------------------------------------------------------|--|--|--|--|--|
| Menu, 🜗                                           | Back Exit Cancel System Fast Data Entry Detail line item |  |  |  |  |  |
| Document type<br>Document Date<br>Posting Date    | I     1       11/26/2012     4                           |  |  |  |  |  |
| Company Code<br>Currency/rate<br>Translation Date |                                                          |  |  |  |  |  |

| 1 | Document type   | Enter <b>Document Type</b> – 11 (Unrestricted designated) or 12 (Grant Related). |
|---|-----------------|----------------------------------------------------------------------------------|
| 2 | Company Code    | Enter Company Code – TRBU (will default after first entry).                      |
| 3 | Currency/rate   | Enter Currency/rate type – USD (will default after first entry).                 |
| 4 | Fast Data Entry | Click on Fast Data Entry Icon to enter header and line item information on the   |
|   |                 | overview screen.                                                                 |

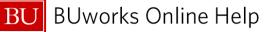

| )                                       |                          |            |                          |            |             |                |              |                 |
|-----------------------------------------|--------------------------|------------|--------------------------|------------|-------------|----------------|--------------|-----------------|
| Funds reservation: Create Overview scrn |                          |            |                          |            |             |                |              |                 |
| Menu                                    | Save                     | ack Exit   | Cancel                   | System     | Header data | Detail line it | tem Select a | II Deselect all |
| Document number                         |                          | <u></u>    | Docu                     | iment Date | 11/27/20    | 12             |              |                 |
| Document type 1                         | 1 Departmental           | Funds Re   | serva <mark>Posti</mark> | ng Date    | 11/27/20    | 12             |              |                 |
| Company Code                            | RBU Trustees of B        | oston Univ | Curre                    | ency/rate  | USD         |                |              |                 |
| Doc.text 2                              | 0 New Computers for Dea  | n's Office |                          | -          | - 5         |                |              |                 |
| Currency L                              | ISD                      |            |                          |            | <u> </u>    | <i>•</i>       |              |                 |
| Grand total                             | Grand total 6 7 0.00 8 9 |            |                          |            |             |                |              |                 |
| Line items                              |                          |            |                          |            |             |                | +            |                 |
| D Overall amount                        | Text 🗸                   | Co Fu      | Fund                     | Fu Grant   | Funde G/L   | Account Bu     | Cost Center  | Order 🚺         |
| 2000                                    | Oomputers                |            |                          |            | 510         | 100            | 1202010000   |                 |
|                                         |                          |            |                          |            |             |                |              |                 |
|                                         |                          |            |                          |            |             |                |              |                 |
|                                         |                          |            |                          |            |             |                |              |                 |

| 5  | Document Text    | Enter <b>Doc. Text</b> – a description to identify fund reservation – 20 New Computers for<br>Dean's Office.  |
|----|------------------|----------------------------------------------------------------------------------------------------|
| 6  | Overall amount   | Enter <b>Overall amount</b> – total amount on budget line which will be used for reserving Fund. – 20,000.00. |
| 7  | Text             | Enter <b>Text</b> – line item description text – <i>Computers</i> .                                           |
| 8  | G/L Account      | Enter G/L Account – Expense to commit fund to – 510100 (Non-Capital/Minor                                     |
|    |                  | Equipment).                                                                                                   |
| 9  | Cost Center/     | Enter Cost object /Cost Center – where the fund are going to be reserved –                                    |
|    | Internal Order / | 1202010000.                                                                                                   |
|    | WBS Element      |                                                                                                    |
| 10 | Save             | To save the fund reserved click on the Save Icon                                                              |

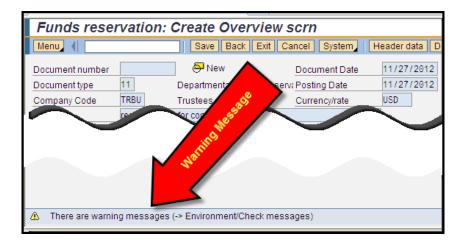

If a A Warning Icon appears (yellow warning message); review message and confirm fund are available on budget expense line/overall budget. To find path for checking messages; Go to Menu Icon or More Icon

| Funds reservat                 | tion: Crea | te InitS | Scrn       |               |      |
|--------------------------------|------------|----------|------------|---------------|------|
| Menu (                         | B          | ack Exit | Cancel     | System        | Fast |
| Desumenthing                   | 11         | Denetra  | antol Fund | la Deceniati  |      |
| Document type<br>Document Date | 11/27/2012 | Departm  | entai Fund | ls Reservatio | m    |
| Posting Date                   | 11/27/2012 |          |            |               |      |
| Company Code                   | TRBU       | Trustees | of Boston  | Univ          |      |
| Currency/rate                  | USD        |          |            |               |      |
| tion Date                      |            |          |            |               |      |
| Document 400000011             | 9 posted   |          |            |               |      |

| 10 | <ul> <li>Click on Save Icon – a Document Number will appear on the bottom left hand corner of your screen.</li> <li>You have created a Fund Reservation Document.</li> </ul> |  |  |
|----|----------------------------------------------------------------------------------------------------|--|--|
|    | You have created a Fund Reservation Document.                                                                                                    |  |  |
|    | <u>Тор</u>                                                                                                    |  |  |
|    |                                                                                                    |  |  |

## How to change the reserved fund – FMX2

We will review how to change the fund being reserved; change can be made to the amount, header description, line item description, **GL** expense and or **Cost Object** (**Cost object = Cost Center, Internal Order, or WBS element**).

| SAP Easy Access - User M |           |            |  |  |
|--------------------------|-----------|------------|--|--|
| Menu 🖌 🗌                 | fmx2      | Log off Sy |  |  |
|                          | Favoritee | <i>a</i>   |  |  |

| Menu Path: BUworks Central Portal → WebGUI tab → ECC system sub-tab → Department Submitter role → FMX2 – Change a Fund Reservation |  |  |  |  |
|----------------------------------------------------------------------------------------------------|--|--|--|--|
| Or<br>Enter FMX2 in Command bar                                                                                                    |  |  |  |  |

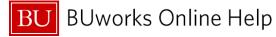

| Funds reservation: Display InitScrn                                             |                                                                       |  |  |  |  |
|---------------------------------------------------------------------------------|-----------------------------------------------------------------------|--|--|--|--|
| Menu   Menu   Back Exit Cancel System   Document number   H000000250  Line Item | Fast Data Entry Detail line item Select documents via processing list |  |  |  |  |
|                                                                                 |                                                                       |  |  |  |  |

| 1 | Document number  | Enter Document number for the fund reservation                                                                                   |  |  |  |  |
|---|------------------|----------------------------------------------------------------------------------------------------|--|--|--|--|
| 2 | Line item        | Enter Line item number to access line item view; when an entry is made here, the next screen to display is the "line item" view. |  |  |  |  |
|   |                  | Omit the "line item" number if using option on <b>Step 3</b>                                                                     |  |  |  |  |
|   | Hit              | t your "Enter" key on your keyboard to access the next screen                                                                    |  |  |  |  |
|   |                  | Ör                                                                                                    |  |  |  |  |
|   |                  | Proceed to Step 3 or 4                                                                                                    |  |  |  |  |
| 3 | Fast Data Entry  | Click on <b>Fast Data Entry Icon</b> to change information using the header and line item overview screen.                       |  |  |  |  |
| 4 | Detail Line Item | Click on <b>Detail line item</b> to change information using the line item view                                                  |  |  |  |  |

| Funds rese          | rvation: Char         | nge Detail s     | scr     |                     | <b>e</b>   |     |
|---------------------|-----------------------|------------------|---------|---------------------|------------|-----|
| Menu 🖌              | ◀ Save                | Back Exit Cancel | System  | us item Next item C | reate item |     |
| Line Item           | 400000250 1           | Position         | / 1     |                     |            |     |
| Text                | Computers for FY 2018 |                  |         | □                   |            |     |
| Control data        |                       |                  |         |                     |            |     |
| Completion indicato | r 📄 Item blocked      | lte              | m block | More                |            |     |
| Values              |                       |                  |         |                     |            |     |
| Currency            | USD                   |                  |         |                     |            |     |
| Overall amount      | 10,000.               | ••• •            | 6       |                     | <u>à</u>   | ~   |
| Open amount         | 10,000.               | 00               |         |                     | i 🔪        |     |
| Coding Block        |                       | G                | )       |                     | *          | X   |
| Fund                | 100000000             |                  | ,       |                     |            |     |
| Cost Center         | 1202020000            | Grant            | GRANTNR |                     | <u>, 1</u> |     |
| Functional Area     | 1101                  |                  |         |                     | - X-       |     |
| Funds Center        | 1202020000            | Commitment Item  | 510010  |                     |            |     |
| Per. of Perf. Start | Per.                  | of Perf. End     |         | More 🗲              |            | (8) |

|                          | In this exa       | mple we have hit the "Enter" key on the keyboard, the results                                              | s are displayed above. |  |  |
|--------------------------|-------------------|----------------------------------------------------------------------------------------------------|------------------------|--|--|
| 5                        | Text              | The <b>Text (line item text)</b> field is blank and available for char description.                        | nging; enter the new   |  |  |
| 6                        | Overall<br>amount | The <b>Overall amount</b> field is blank and available for changing; enter the new line item amount.       |                        |  |  |
| 7                        | Cost Center       | The <b>Cost Center</b> field is blank and available for changing; enter the new <b>Cost Center</b> number. |                        |  |  |
| 8                        | More              | Click on the More button to change the Internal Order or W                                                 | BS Element number.     |  |  |
| 08/24/2017 5/13 © Boston |                   |                                                                                                    |                        |  |  |

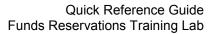

| Coding Block    |                |             | ×       |
|-----------------|----------------|-------------|---------|
| Business Area   | 1CRC           |             | 9       |
| Cost Center     | 1202020000 🗇 🗲 |             |         |
| Order           |                |             |         |
| WBS Element     |                |             | (1)     |
|                 |                | G/L Account | 510010  |
| Fund            | 100000000      | Grant       | GRANTNR |
| Functional Area | 1101           |             |         |
| Commitment Item | 510010         |             |         |
| Funds Center    | 1202020000     |             | (12)    |
|                 |                |             | ✓ 3 ×   |

| 9  | Cost Center | Again the Cost Center field is blank and available for changing; enter the new Cost Center |
|----|-------------|--------------------------------------------------------------------------------------------|
|    |             | number.                                                                                    |
| 10 | Internal    | The Internal Order field is blank and available for changing; enter the new line Internal  |
|    | Order       | Order number.                                                                              |
| 11 | WBS         | The WBS Element field is blank and available for changing; enter the new WBS Element       |
|    | Element     | number.                                                                                    |
| 12 | GL Account  | The GL Account field is blank and available for changing; enter the new GL Account         |
|    |             | number.                                                                                    |
|    | То          | return back to the line item view screen click on the Green Check Mark Icon.               |
|    |             | To save the changes click on the <b>Save</b> button.                                       |

|   | Funds rese                                             | rvation: Change                                        | Detail scr      | r 🧧 🦉 🖉 🖉                                                                                                    |
|---|--------------------------------------------------------|--------------------------------------------------------|-----------------|----------------------------------------------------------------------------------------------------|
| N | tenu 🖌                                                 | Save Back                                              | Exit Cancel Sys | vstem 🖌 Previous item Next item Create                                                                                    |
|   | Line Item<br>Text                                      | 4000000250 1 Po<br>Computers for FY 2018               | sition          |                                                                                                    |
|   | Control data                                           | Computers for PY 2018                                  |                 |                                                                                                    |
|   | Completion indicato                                    | r 🗌 Item blocked                                       | Item bk         | olock 🗢 More                                                                                                    |
|   | Values                                                 |                                                        |                 |                                                                                                    |
|   | Currency<br>Overall amount<br>Open amount              | USD 5,000.00                                           |                 | Funds reservation: Change InitScrn       Menu / <ul> <li>Back Ext Cancel System / Fast Data</li> </ul> <li>Fast Data</li> |
|   | Coding Block                                           |                                                        |                 |                                                                                                    |
|   | Fund<br>Cost Center<br>Functional Area<br>Funds Center | 1000000000<br>1202020000 Gra<br>1101<br>1202020000 Com | int [           | Document number H000000250                                                                                                |
|   | Per. of Perf. Start                                    | Per. of Perf.                                          | End             |                                                                                                    |
| _ |                                                        |                                                        |                 | Earmarked fund 4000000250 changed                                                                                         |

| 13 | Save              | To save the changes made click on the Save button                                                                                        |
|----|-------------------|----------------------------------------------------------------------------------------------------|
| 14 | System<br>Message | The results of clicking on the Save button is displayed above. A green system message<br>"Earmarked fund XXXXXXXX changed" will display. |
|    |                   | You have successfully changed the fund reservation.                                                                                      |

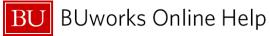

| Fund                                                          | s rese         | rvatio                                 | n: Change           | Overview sc                                                     | rn                |                        |                    |                         |                              | -          |
|---------------------------------------------------------------|----------------|----------------------------------------|---------------------|-----------------------------------------------------------------|-------------------|------------------------|--------------------|-------------------------|------------------------------|------------|
| Menu 🖌                                                        |                |                                        | Save Back           | Exit Cancel System 4                                            | Header data Detai | l line item Select All | Deselect All Check | ocument header long tex | kt Copy items Delete items S | et C       |
| Document i<br>Document i<br>Company C<br>Doc.text<br>Currency | type<br>Code   | 400000025<br>11<br>TRBU<br>Computer Ex |                     | Document Date<br>Reservation Posting Date<br>Univ Currency/Rate | 08/17/2017        | ]                      | -(6)               |                         |                              | 5          |
| Grand total                                                   | . [            |                                        | 10,000.00           |                                                                 |                   |                        |                    |                         |                              | 2          |
| Line Ite                                                      | ms             | _                                      |                     |                                                                 |                   |                        |                    |                         |                              | <b>5</b>   |
| 民 D 🤇                                                         | Overall amount | Тех                                    | t                   | Commitment Item                                                 | Funds Center      | Fund                   | Functional Area    | Grant                   | Funded 🔠                     |            |
| 1                                                             |                | 5000 00                                | mputers for FY 2018 | 510010                                                          | 1202020000        | 100000000              | 1101               | GRANTIN                 | FUNDED                       |            |
|                                                               |                | -                                      |                     |                                                                 |                   |                        |                    |                         |                              | - 🔶 -      |
|                                                               | T              |                                        |                     |                                                                 |                   |                        |                    |                         |                              | <b>*</b>   |
|                                                               |                |                                        |                     |                                                                 |                   |                        |                    |                         |                              | 1          |
|                                                               |                |                                        |                     |                                                                 |                   |                        |                    |                         |                              | 1          |
|                                                               |                |                                        |                     |                                                                 |                   |                        |                    |                         |                              |            |
|                                                               |                |                                        |                     |                                                                 |                   |                        |                    |                         |                              | - <b>a</b> |
|                                                               | (15)           |                                        |                     |                                                                 |                   |                        |                    |                         |                              | - <b>b</b> |
|                                                               |                |                                        |                     |                                                                 |                   |                        |                    |                         |                              |            |
|                                                               |                |                                        |                     |                                                                 |                   |                        |                    |                         |                              | 2          |
|                                                               |                |                                        |                     |                                                                 |                   |                        |                    |                         |                              | <b>X</b>   |
|                                                               |                |                                        |                     |                                                                 |                   |                        |                    |                         |                              | 1          |
|                                                               |                |                                        |                     |                                                                 |                   |                        |                    |                         |                              |            |
|                                                               |                |                                        |                     |                                                                 |                   |                        |                    | Scroll to               | right to access the Cos      | t Objec    |
|                                                               |                |                                        |                     |                                                                 |                   |                        |                    | 00.0110                 |                              |            |
|                                                               | •              |                                        |                     |                                                                 | (17)              |                        |                    |                         |                              | <b>T</b>   |
| Position                                                      | [              |                                        |                     | Document                                                        | item 1/ 1         |                        |                    |                         |                              | 4          |

|    |                              | ample we have clicked on <b>Fast Data Entry</b> button, the results are displayed above.<br>Note, an additional line can also be entered at any time during this process. |
|----|------------------------------|----------------------------------------------------------------------------------------------------|
| 15 | Overall<br>amount            | The <b>Overall amount</b> field is blank and available for changing; enter the new overall amount to be reserved.                                                         |
| 16 | Doc Text                     | The <b>Doc Text</b> field is blank and available for changing; enter a new header description.                                                                            |
| 17 | Scroll<br>bar/Scroll<br>Icon | Scroll to the right or click on the <b>Scroll Icon</b> to access the <b>Cost Object</b> fields.<br>The results will display in the screen print below.                    |

| Funds r                                                                                | eservation | n: Change Overvie                   | w scrn                              |                                 |                    |                       | 🔹 🕴 🧃                |
|----------------------------------------------------------------------------------------|------------|-------------------------------------|-------------------------------------|---------------------------------|--------------------|-----------------------|----------------------|
| lenu 🖌 🗌                                                                               |            | Save Back Exit Cancel               | System ⊿ Hea                        | der data Detail                 | line item Select A | II Deselect All Check | Document header long |
| Document numbe<br>Document type<br>Company Code<br>Doc.text<br>Currency<br>Grand total | 11<br>TRBU | Departmental Junds Reservation Post | ument Date<br>ing Date<br>ency/Rate | 08/17/2017<br>08/17/2017<br>USD |                    |                       |                      |
| Line Items                                                                             |            |                                     |                                     |                                 |                    |                       | \ `                  |
| ■ D a                                                                                  | Grant      | Funded Program                      | G/L Account<br>510010               | Bus Cost Cer                    |                    | WBS Element           | Per. of              |
|                                                                                        |            |                                     |                                     | 11                              |                    | 21                    |                      |
|                                                                                        |            |                                     |                                     |                                 |                    |                       |                      |
|                                                                                        |            |                                     |                                     |                                 |                    |                       |                      |
|                                                                                        |            |                                     |                                     |                                 |                    |                       |                      |
| Position                                                                               |            | Do                                  | cument item                         | 1/ 1                            |                    |                       | <b>X</b>             |

The results from scrolling to the right are displayed above. The blank fields are available for adding or changing.

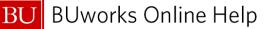

| 18 | GL Account | The GL Account field is blank and available for changing; enter the new GL Account        |
|----|------------|-------------------------------------------------------------------------------------------|
|    |            | number.                                                                                   |
| 19 |            |                                                                                           |
| 20 | Internal   | The Internal Order field is blank and available for changing; enter the new line Internal |
|    | Order      | Order number.                                                                             |
| 21 | WBS        | The WBS Element field is blank and available for changing; enter the new WBS Element      |
|    | Element    | number.                                                                                   |
| 22 | Save       | Click the <b>Save</b> button to save the changes made.                                    |

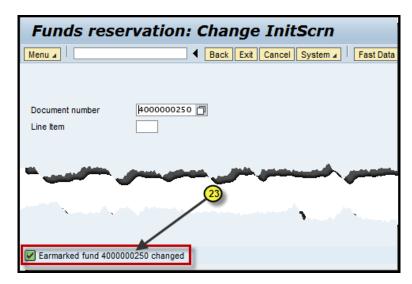

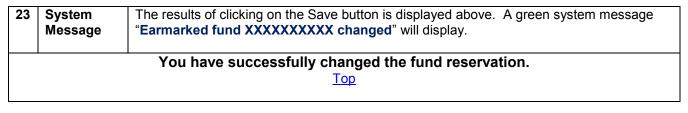

### *How to reduce a Fund Reservation – FMX6*

We will review how to reduce committed fund by line entry for a GL expense on a **Cost Object (Cost Object = Cost Center, Internal Order, or WBS element)**.

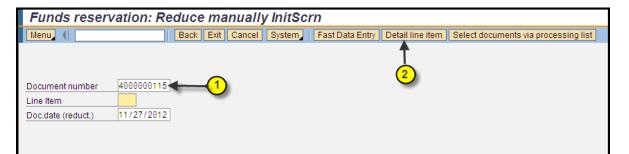

| 1 | Document    | Enter the fund reservation document number. For example enter document number |
|---|-------------|-------------------------------------------------------------------------------|
|   | Number      | 4000000115.                                                                   |
| 2 | Detail line | Click <b>Detail line item</b> button to display the line item view.           |
|   | item        |                                                                               |

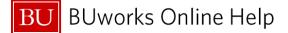

You also have the option of clicking on the **Fast Data Entry** button or hitting your "**Enter**" key on your keyboard to access the header and line item overview screen.

| Funds rese          | rvation: Redu       | ice manually D          | etail scr  |               |                    |                  |                |        |         |
|---------------------|---------------------|-------------------------|------------|---------------|--------------------|------------------|----------------|--------|---------|
| Menu, 4             |                     | ave Back Exit Cano      |            | Previous item | Next item Heade    |                  |                |        |         |
| Line Item 3         | 400000115           | 1 Position              | / 1        |               |                    |                  |                |        |         |
| Text                | Computers           |                         |            |               |                    |                  |                |        |         |
| Reduction informati |                     | 9                       |            |               |                    |                  |                |        |         |
| Currency            | USD                 |                         |            |               |                    |                  |                |        |         |
| Reduction amt       | -                   | 600.00                  |            |               |                    |                  |                |        |         |
| Reduction text      | Invoice # 51000XXXX | X posted for PO # 85000 | 000000     |               |                    |                  |                |        |         |
| Control data        | 4                   |                         |            |               |                    |                  |                |        |         |
| Completion indi     |                     | ucked                   | Item block | <b>B</b>      |                    |                  |                |        |         |
| Completion indi     | calor               |                         | item block | *             | Funds rese         | rvation: Re      | duce man       | ually  | / InitS |
| Values              |                     |                         |            |               | Menu (             |                  | Back Exit C    | Cancel | System  |
| Currency            | USD                 |                         |            |               |                    |                  |                |        |         |
| Overall amount      | 20.00               | 0.00                    |            |               |                    |                  |                |        |         |
| Open amount         | 10,00               |                         |            |               | Document number    | 4000000115       |                |        |         |
| openeineun          |                     |                         |            |               | Line Item          |                  |                |        |         |
| Coding Block        |                     |                         |            |               | Doc.date (reduct.) | 11/27/2012       |                |        |         |
| Fund                | 1000000000          |                         |            |               |                    |                  |                |        |         |
| Cost Center         | 1202050000          | Grant                   | GRANTNR    |               |                    |                  |                |        |         |
| Functional Area     | 1101                | ]                       |            |               |                    |                  |                |        |         |
| Funds Center        | 1202050000          | Commitment Ite          | m 501300   |               |                    |                  |                |        |         |
|                     |                     |                         |            | 🗢 Mor         |                    |                  |                |        |         |
| Per. of Perf. Start |                     | Per. of Perf. End       |            |               |                    |                  |                |        |         |
|                     |                     |                         |            |               |                    |                  |                |        |         |
|                     |                     |                         |            |               |                    | 6                |                |        |         |
|                     |                     |                         |            |               |                    |                  |                |        |         |
|                     |                     |                         |            |               |                    | *                |                |        |         |
|                     |                     |                         |            |               | Manual reduction   | n no. 4000000115 | 001 00002 save | 1      |         |
|                     |                     |                         |            |               | Done               |                  |                |        |         |

| 3 | Reduction<br>amt                                                        | Enter the total amount to reduce from the budgeted line. For example enter the amount of \$2,500.00.                     |  |  |  |  |  |  |  |
|---|-------------------------------------------------------------------------|----------------------------------------------------------------------------------------------------|--|--|--|--|--|--|--|
| 4 | Reduction text                                                          | Enter a description to help identify reduction entry. Enter the reference information of the posted entry if applicable. |  |  |  |  |  |  |  |
| 5 | Save                                                                    | Click the <b>Save</b> button to save the reduction changes made.                                                         |  |  |  |  |  |  |  |
|   | You have successfully reduced and saved your Fund Reservation Document. |                                                                                                    |  |  |  |  |  |  |  |

### How to close a Fund Reservation – FMX6

We will review how to close and release any committed fund for expenses on a **Cost Object (Cost Object = Cost Center, Internal Order, or WBS element)**.

| Funds reservation: Reduce manually InitScrn        |                                                                                               |  |  |  |  |  |  |  |
|----------------------------------------------------|-----------------------------------------------------------------------------------------------|--|--|--|--|--|--|--|
| Menu 🕴                                             | Back Exit Cancel System Fast Data Entry Detail line item Select documents via processing list |  |  |  |  |  |  |  |
| Document number<br>Line Item<br>Doc.date (reduct.) | 4000000115 (1)<br>2<br>11/27/2012                                                             |  |  |  |  |  |  |  |

| 1 Document |                                                                                                    | Enter the fund reservation document number. For example enter document number |  |  |  |  |  |  |
|------------|----------------------------------------------------------------------------------------------------|-------------------------------------------------------------------------------|--|--|--|--|--|--|
| Number     |                                                                                                    | 4000000115.                                                                   |  |  |  |  |  |  |
| 2          | Detail line                                                                                                    | Click <b>Detail line item</b> button to display the line item view.           |  |  |  |  |  |  |
|            | item                                                                                                    |                                                                               |  |  |  |  |  |  |
|            | You also have the option of clicking on the <b>Fast Data Entry</b> button or hitting your " <b>Enter</b> " key on your keyboard to access the header and line item overview screen. |                                                                               |  |  |  |  |  |  |

| Funds reser                   | rvation: Reduce manually Detail scr                  |    |
|-------------------------------|------------------------------------------------------|----|
| Menu, 📢                       | Save Back Exit Cancel System Previous item Next item | He |
|                               | 4000000115 1 Position / 1                            |    |
| Line Item                     |                                                      |    |
| Text<br>Reduction information | Computers                                            |    |
|                               |                                                      |    |
| 1                             | USD                                                  |    |
| Reduction amt                 |                                                      |    |
| Reduction text                |                                                      |    |
|                               |                                                      |    |
| Control data                  |                                                      |    |
| Completion indic              | cator Item blocked Item block Store                  |    |
|                               |                                                      |    |
| Values                        |                                                      |    |
| 1                             | USD                                                  |    |
| Overall amount                | 20,000.00                                            |    |
| Open amount                   | 7,500.00                                             |    |
|                               |                                                      |    |
| Coding Block                  |                                                      |    |
| Fund                          | 100000000                                            |    |
| Cost Center                   | 1202050000 Grant GRANTNR                             |    |
|                               | 1101                                                 |    |
| Funds Center                  | 1202050000 Commitment Item 501300                    |    |
|                               | A More                                               |    |
| Per. of Perf. Start           | Per. of Perf. End                                    |    |
|                               |                                                      |    |
|                               |                                                      |    |
|                               |                                                      |    |

| 3 | Completion<br>Indicator                        | Click on <b>Completion Indicator box</b> to set and close the fund reserved ( <b>Commitment Item)</b> on budget.                                                    |  |  |  |  |  |  |
|---|------------------------------------------------|----------------------------------------------------------------------------------------------------|--|--|--|--|--|--|
| 2 | Save                                           | Click on <b>Save</b> button to save the changes made. An action message will appear on bottom left hand side of screen – " <i>Earmarked fund 40000XXXXX changed</i> |  |  |  |  |  |  |
|   | You have closed the Fund Reservation Document. |                                                                                                    |  |  |  |  |  |  |

| Funds reser        | vation: Reduce manuall |
|--------------------|------------------------|
| Menu (             | Back Exit Cancel       |
|                    |                        |
| Document number    | 4000000115             |
| Line Item          |                        |
| Doc.date (reduct.) | 11/27/2012             |
| $\sim$             | 5                      |
| Earmarked fund 4   | 000000115 changed      |
| Done               |                        |

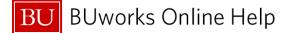

How to display the reductions and or status of fund reservation – FMX3

We will review how to look up the status of the reserved fund. The function consist of viewing the reduction entry, available open amount and or close status indicator.

| Funds reservation: Display InitScrn     |  |  |  |  |  |  |  |  |
|-----------------------------------------|--|--|--|--|--|--|--|--|
| Menu a                                  |  |  |  |  |  |  |  |  |
| Document number   H000000250  Line Item |  |  |  |  |  |  |  |  |

 

 1
 Document Number
 Enter the fund reservation document number. For example enter document number 4000000115.

 You also have the option of clicking on the Detail line item, Fast Data Entry button or hitting your "Enter" key on your keyboard to access the header and line item overview screen.

| Funds res                                                                      | ervation: Displa                          | y Overview s                                                              | c <b>rn</b>                |                    |                           |                       |  |
|--------------------------------------------------------------------------------|-------------------------------------------|---------------------------------------------------------------------------|----------------------------|--------------------|---------------------------|-----------------------|--|
| tenu  Cocument number Cocument type Company Code Coc.text Currency Grand total | 400000250 🔗 Posted                        | Document Da<br>nds Reservation Posting Date<br>ton Univ Currency/Ral<br>8 | ite 08/17/201<br>08/17/201 | 7                  | sct All   Document header | long text Consumption |  |
| Line Items                                                                     |                                           |                                                                           |                            |                    |                           |                       |  |
| D Overall amou                                                                 | unt Text<br>5,000.00 Computers for FY 201 | Commitment Item                                                           | Funds Center<br>1202020000 | Fund<br>1000000000 | Functional Area           | GRANTNR               |  |
|                                                                                |                                           |                                                                           |                            | 3                  |                           |                       |  |

| 2 | Detail lin<br>item | <ul> <li>Highlight line to view and click on "Detail line item" button to display the line item overview screen.</li> <li>The overview screen will display any open amount available for use and whether the fund have been closed. Step 5 displays the screen view.</li> </ul> |
|---|--------------------|----------------------------------------------------------------------------------------------------|
| 3 | Line Items         | Highlight and click on the line item you'd like to view.                                                                                                    |

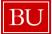

|   |   |             | Now click on the <b>Consumption</b> button to view what's been used (consumed).                                                                                                    |
|---|---|-------------|----------------------------------------------------------------------------------------------------|
| 4 | 1 | Consumption | Click on <b>Consumption</b> button to view what has been used (consumed).                                                                                                    |
|   |   |             | Note, if a specific line item has not been selected by highlighting the entry, the results displays all items which have been consumed. This view may be overwhelming to review due to multiple line item colors displaying. |
|   |   |             | You do have the option of viewing the entries one line at a time by highlighting a specific line and clicking on the <b>Consumption</b> button. Go to <b>Step 7a</b> to view the transactional screen.                       |

| Funds rese           | rvation: Dis       | splay Det         | ail scr    |               |             |            |                 |                         |             |
|----------------------|--------------------|-------------------|------------|---------------|-------------|------------|-----------------|-------------------------|-------------|
| Menu 🔺               | ◀ Ba               | ick Exit Cancel   | System 4   | Previous item | Next item H | eader data | Fast Data Entry | Document line long text | Consumption |
| Line Item            | 400000250          | 1 Position        |            | / 1           |             |            |                 |                         | Ť           |
| Text                 | Computers for FY 2 | 018               |            |               |             |            |                 |                         |             |
| Control data         |                    |                   |            |               |             |            |                 |                         |             |
| Completion indicator | r 📄 Item block     | ed 6              | Item block |               | ⇒ M         | ore        |                 |                         | 7           |
| Values               |                    |                   |            |               |             |            |                 |                         |             |
| Currency             | USD                |                   |            |               |             |            |                 |                         |             |
| Overall amount       | 5,0                | 00.00             |            | -             |             |            |                 |                         |             |
| Open amount          | 4,0                | 00.00             |            | -5            |             |            |                 |                         |             |
| Coding Block         |                    |                   |            |               |             |            |                 |                         |             |
| Fund                 | 100000000          |                   |            |               |             |            |                 |                         |             |
| Cost Center          | 1202020000         | Grant             | GRA        | NTNR          |             |            |                 |                         |             |
| Functional Area      | 1101               |                   |            |               |             |            |                 |                         |             |
| Funds Center         | 1202020000         | Commitmen         | t Item 510 | 010           |             |            |                 |                         |             |
|                      |                    |                   |            |               | More 🕈      |            |                 |                         |             |
| Per. of Perf. Start  |                    | Per. of Perf. End |            |               |             |            |                 |                         |             |
|                      |                    |                   |            |               |             |            |                 |                         |             |
|                      |                    |                   |            |               |             |            |                 |                         |             |
|                      |                    |                   |            |               |             |            |                 |                         |             |

| 5                                                                | Values<br>Open amount                   | In the <b>Values</b> area, locate the <b>Open amount</b> field to see what is still available to use from the reserved fund. |
|------------------------------------------------------------------|-----------------------------------------|----------------------------------------------------------------------------------------------------|
| 6                                                                | Control data<br>Completion<br>indicator | In the <b>Control data</b> area, click and check off the <b>Completion indicator</b> box to close the commitment amounts.    |
| 7                                                                | Consumption                             | Click on <b>Consumption</b> button to view what has been consumed.                                                           |
| 7a                                                               |                                         | If the fund reserved have not been reduced, the results will display a system message <i>"There is no usage data"</i>        |
| You have successfully reviewed the status of a fund reservation. |                                         |                                                                                                    |

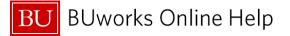

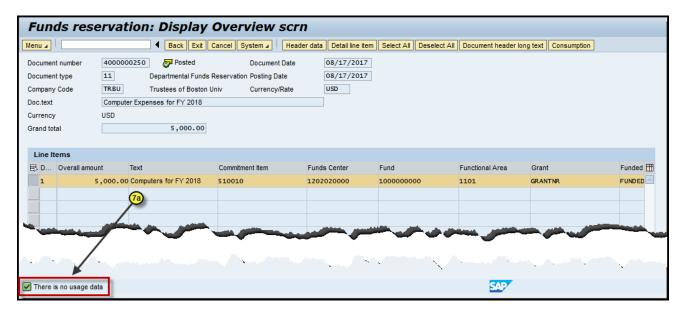

<u>Top</u>